## Your PDF Guides

You can read the recommendations in the user guide, the technical guide or the installation guide for RANE MP 4. You'll find the answers to all your questions on the RANE MP 4 in the user manual (information, specifications, safety advice, size, accessories, etc.). Detailed instructions for use are in the User's Guide.

> **User manual RANE MP 4 User guide RANE MP 4 Operating instructions RANE MP 4 Instructions for use RANE MP 4 Instruction manual RANE MP 4**

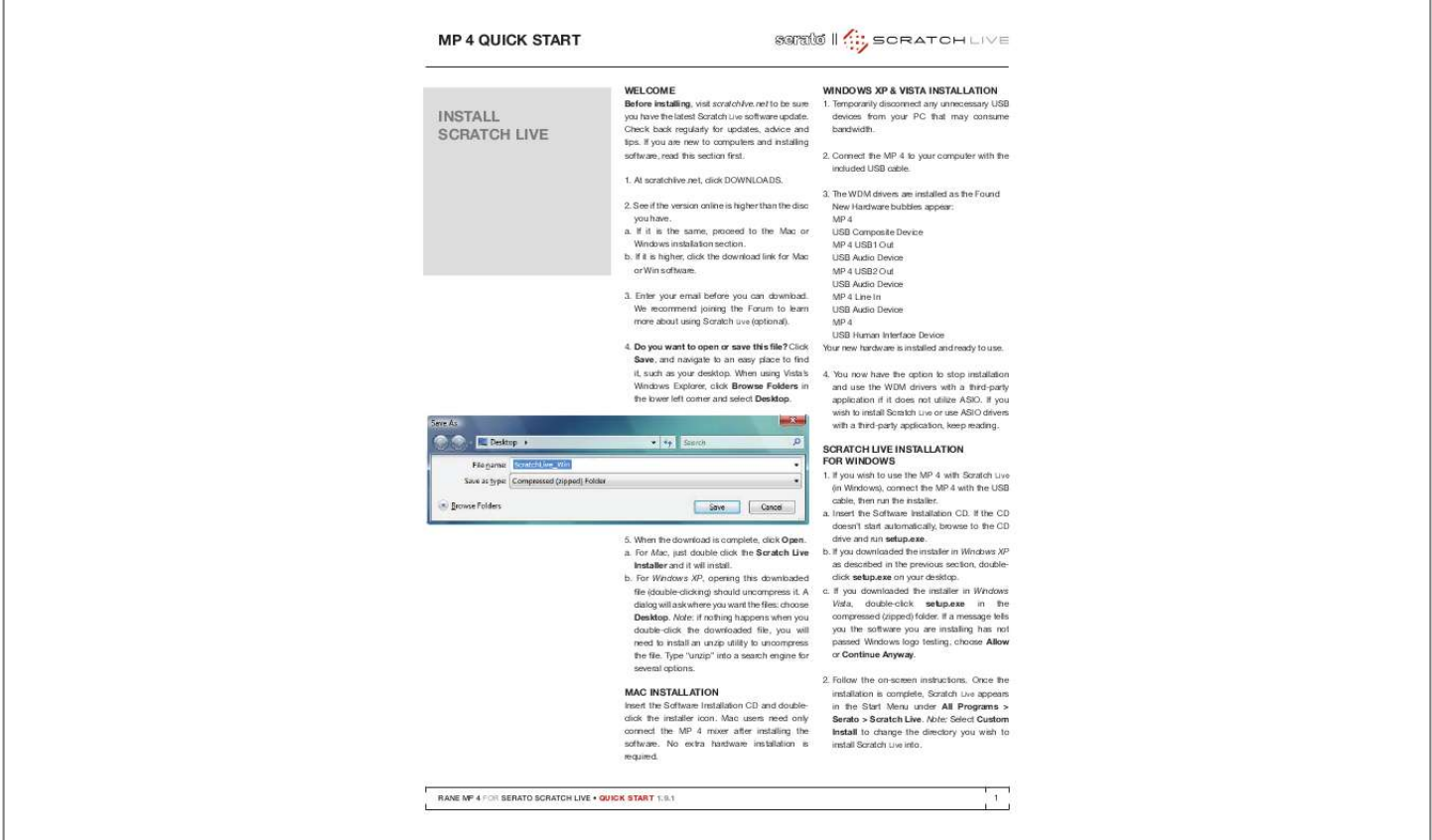

[You're reading an excerpt. Click here to read official RANE MP 4](http://yourpdfguides.com/dref/2825552) [user guide](http://yourpdfguides.com/dref/2825552) <http://yourpdfguides.com/dref/2825552>

*Manual abstract:*

*Temporarily disconnect any unnecessary USB devices from your PC that may consume bandwidth. 2. Connect the MP 4 to your computer with the included USB cable. 3. The WDM drivers are installed as the Found New Hardware bubbles appear: MP 4 USB Composite Device MP 4 USB1 Out USB Audio Device MP 4 USB2 Out USB Audio Device MP 4 Line In USB Audio Device MP 4 USB Human Interface Device Your new hardware is installed and ready to use. 4. You now have the option to stop installation and use the WDM drivers with a third-party application if it does not utilize ASIO. If you wish to install Scratch Live or use ASIO drivers with a third-party application, keep reading. INSTALL SCRATCH LIVE Before installing, visit scratchlive.net to be sure you have the latest Scratch Live software update.*

*Check back regularly for updates, advice and tips. If you are new to computers and installing software, read this section first. 1. At scratchlive.net, click DOWNLOADS.*

*2. See if the version online is higher than the disc you have. a. If it is the same, proceed to the Mac or Windows installation section. b. If it is higher, click the download link for Mac or Win software. 3. Enter your email before you can download. We recommend joining the Forum to learn more about using Scratch Live (optional). 4. do you want to open or save this file? Click Save, and navigate to an easy place to find it, such as your desktop. When using Vista's Windows Explorer, click Browse Folders in the lower left corner and select desktop. SCRATCH LIVE INSTALLATIoN FoR WINdoWS 1. If you wish to use the MP 4 with Scratch Live (in Windows), connect the MP 4 with the USB cable, then run the installer. a.*

*Insert the Software Installation CD. @@b. @@c. @@@@2. Follow the on-screen instructions. Once the installation is complete, Scratch Live appears in the Start Menu under All Programs > Serato > Scratch Live. Note: Select Custom Install to change the directory you wish to install Scratch Live into. 5. When the download is complete, click open. a.*

*For Mac, just double click the Scratch Live Installer and it will install. b. For Windows XP, opening this downloaded file (double-clicking) should uncompress it. A dialog will ask where you want the files: choose desktop. Note: if nothing happens when you double-click the downloaded file, you will need to install an unzip utility to uncompress the file.*

*Type "unzip" into a search engine for several options. MAC INSTALLATIoN Insert the Software Installation CD and doubleclick the installer icon. Mac users need only connect the MP 4 mixer after installing the software. No extra hardware installation is required. RANE MP 4 FOR SERATO SCRATCH LIVE · QUICK START 1.*

*9.1 1 MP 4 dRIVER UPdATE TooL oTHER dRIVERS You can update or reinstall your drivers later by using the Driver Update Tool. By default the Driver Updater will be located at C: > Program Files > Serato > driver\_updater32.exe or for Vista 64-bit systems: C: > Program Files (x86) > Serato > driver updater64.exe. 1. Connect the MP 4 mixer to your computer with the USB cable. If the Hardware Wizard shows up, click Cancel. 2. Run the driver\_updater.*

*exe utility. If you are asked whether to install one of the drivers, choose Continue Anyway and the utility will confirm that the driver has been updated. 3. On some Windows machines, each USB port is treated separately, requiring a separate driver install for each USB port. Follow this installation process for each USB port you will connect to an MP 4. Note: Be aware that Windows system event sounds (beeps, dings, etc.) will come through your MP 4 when it is your sound card. To prevent embarrassment, have no other applications running. Better yet, turn off your computer's sound scheme: Windows XP 1. Start >*

*Control Panel > Sounds and Audio devices.*

*2. Click the Sounds tab. 3. Under Sound scheme, change to No Sounds. 4.*

*Click oK. Windows Vista 1. @@2. Click Sound. 3.*

*Click the Sounds tab. 4. Under Sound scheme, change to No Sounds. 5. @@When you install Scratch Live, an ASIO driver is also installed. @@@@@@@@System Preferences > Sound. 2. Make changes for both Input and output. @@@@@@Start > Control Panel > Sounds and Audio devices. 2.*

*Click the Audio tab. 3. @@4. Click oK. Windows Vista 1. @@2. Click Sound. 3. @@4. @@Unplug unneccesary devices and install Scratch Live again. You may need to temporarily move your mouse to the built-in USB port. After installation, reconnect USB units as needed. @@@@@@Your application may not support an ASIO bitdepth of 32-bit. @@@@Connection requires two USB cables from your computer: one to the MP 4, and another to the USB controller. Installation and features will vary.*

*Search for support instruction articles with your model number at www.scratchlive.net. CoNNECTIoNS 1. IN 1 and IN 2 inputs on the back of the MP 4. Push the PHONO / LINE switches out for LINE. 2. Connect the USB cable from the MP 4 to your computer as described in the previous section. Note: On some Windows machines, each USB port is treated separately, requiring a separate driver install for each USB port. See DRIVER UPDATE TOOL on the previous page. TURNTABLE CoNNECTIoN 1. Connect your turntables to the IN 1 and IN 2 inputs on the back of the MP 4. Push the PHONO / LINE switches in for PHONO. 2. Connect the turntable ground wires to the ground post of your mixer.*

*3. Connect the USB cable from the MP 4 to your computer as described in the previous section. Note: On some Windows machines, each USB port is treated separately, requiring a separate driver install for each USB port. See DRIVER UPDATE TOOL on the previous page. USB MIDI DJ Controller USB MIDI DJ Controller Two CD players or Two Turntables or One of Each. COMMERCIAL AUDIO EQUIPMENT 24TJ 100-240V 50/60 Hz 7 WATTS MP 4 MADE*

*IN U.S.A. RANE CORP. ACN 001 345 482 HOUSE AUX MIC TO USB RECORD LEVEL BALANCED OUTPUTS: TIP = (+), RING = (), SLEEVE = SIGNAL GROUND PHONO GROUND MIC L R BALANCED INPUT R FOR CONTINUED GROUNDING PROTECTION DO NOT REMOVE SCREW USB RIGHT LEFT RIGHT LEFT RIGHT LEFT NO YES LINE PHONO IN 2 IN 1 LINE PHONO RANE MP 4 FOR SERATO SCRATCH LIVE · QUICK START 1. 9.1 3 KEyBoARd SHoRTCUTS ACTIoNS ACCESSEd dIRECTLy FRoM THE CoMPUTER KEyBoARd KEy ctrl - L ctrl - R ctrl - F ctrl - A ctrl - C ctrl - E ctrl - V ctrl - X ctrl - Z shift - ctrl - shift - ctrl - ctrl - P ctrl - N ctrl - o - or + ctrl - or + tab ctrl - del and ctrl - backspace alt - del and alt - backspace ctrl - shift del and ctrl - shift - backspace ctrl - shift - / esc SP-6 SAMPLE PLAyER Load to sample slot Play sample slot LEFT dECK ctrl - or shift - ctrl - shift - shift - alt - ctrl - , (comma) ctrl - 1, 2, 3, 4, 5 1, 2, 3, 4, 5 F5 Q W E R T y U I o P [ ctrl - [ alt - Q alt - W alt - 1, 2, 3, 4, 5 ctrl - alt - 1, 2, 3, 4, 5 alt - E alt - R alt - o alt - L alt - space bar ctrl - I 4 ACTIoN Locate the current track. This will highlight the track you most recently loaded. @@Reveal - the highlighted song is*

*opened in a file browser.*

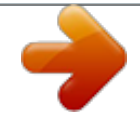

[You're reading an excerpt. Click here to read official RANE MP 4](http://yourpdfguides.com/dref/2825552) [user guide](http://yourpdfguides.com/dref/2825552) <http://yourpdfguides.com/dref/2825552>

 *Find - moves the cursor to the search box.*

*Select all. Copy text in edit mode. Edit text. Paste text in edit mode. Cut text in edit mode.*

*Undo last track load. Move focus up / down through the library or crates. @@@@Add tracks to the prepare window. Start a new mic recording. Open the track in your default MP3/WAV/OGG/AIF player. Zoom the main waveform display. Zoom the library text size. Alternate focus between crates or songs. @@Remove track from crate and from library. Delete the file from your library and send to the recycle bin.*

*(Note to iTunes users: files in your iTunes library cannot be deleted this way). Toggle the input reverse switch Clear search string if searching, or exit Scratch Live. slot 1 ctrl - alt - Z Z slot 2 ctrl - alt - X X slot 3 ctrl - alt - C C slot 4 ctrl - alt - V V slot 5 ctrl - alt - B B slot 6 ctrl - alt - N N RIGHT dECK ctrl - or shift ctrl - shift - shift - alt - ctrl - . (period) ctrl - 6, 7, 8, 9, 0 6, 7, 8, 9, 0 F10 A S d F G H J K L ; ' ctrl - ' alt - A alt - S alt - 6, 7, 8, 9, 0 ctrl - alt - 6, 7, 8, 9, 0 alt d alt - F alt - P alt - ; alt - space bar (x2) ctrl - K ACTIoN Load the highlighted song to a deck. Load the track currently on one deck onto the other deck as well. (Instant doubles) Unload the track from a deck. Place a cue point. Place a cue point in a slot. Jump to cue points slots. Key lock on / off. Play / pause reverse. Play / pause forward. Pitch down. Pitch up. Bend down.*

*Bend up. Censor. Go to temporary cue point. Set / adjust loop in-point. Set / adjust loop out-point.*

*Loop on / off. Jump to selected loop. Load previous track. Load next track. Auto loop on / off. Loop roll. Rewind. Fast forward. Previous loop. Next loop.*

*Activate the tempo tapper. Set temporary cue point. RANE MP 4 FOR SERATO SCRATCH LIVE · QUICK START 1.9.1 .*

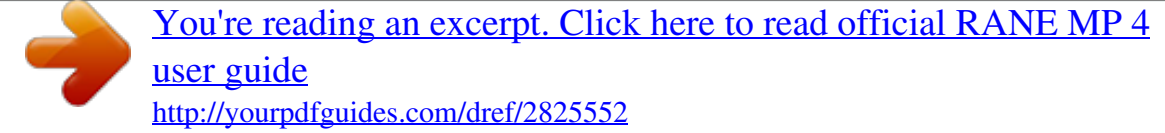